# **TRACK CONTERFERT** for Prosecutors

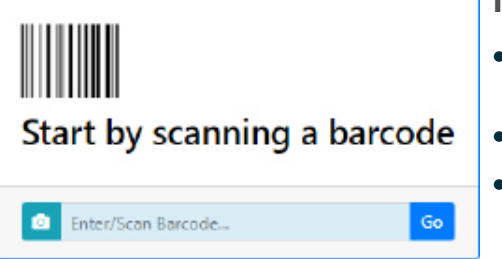

## **Notes for Using Track-Kit at your Prosecutor's Office**

- Most tasks can be done by entering or scanning a barcode. Track-Kit will show you where the kit is in the workflow.
- Your primary responsibility in Track-Kit is to review cases within your jurisdiction.
- Other tasks you may need to perform include generating reports and performing administrative duties.

### **Review Cases**

When a case is referred to your office by law enforcement, you will receive a notification. Cases that are referred can be found on the Referred by LEA worklist. Cases that are declined can be found via the Cases search. These are assigned a result of 'Contact Law Enforcement AgencyAssigned to Case'.

#### 1. Select the **Prosecution Investigation Review**.

#### **If the Case Will Move Forward**

If 'Case Moves Forward for Prosecution' is selected:

- You may select a **Prosecution Investigation Result**.
- You may record additional case review details as they become available.

#### **If the Case Will Not Move Forward**

If 'Case Does Not Move Foward for Prosecution' is selected:

- You may select a **Case Does Not More Forward for Prosecution Reason**.
- **Select a Prosecution Complete** date

 Prosecution Investigation Review fields may be displayed to the survivor.

### **Organization Contacts**

Your office can share contact information with other users in the Track-Kit system as configured by the Policy Center.

- Select those users whose names will be displayed on the survivor portal.
- To add or edit contacts, you must have administrative privileges in Track-Kit.
- The **Organization Contacts** worklist in the **Administration Center** shows which contacts will be shared with survivors.

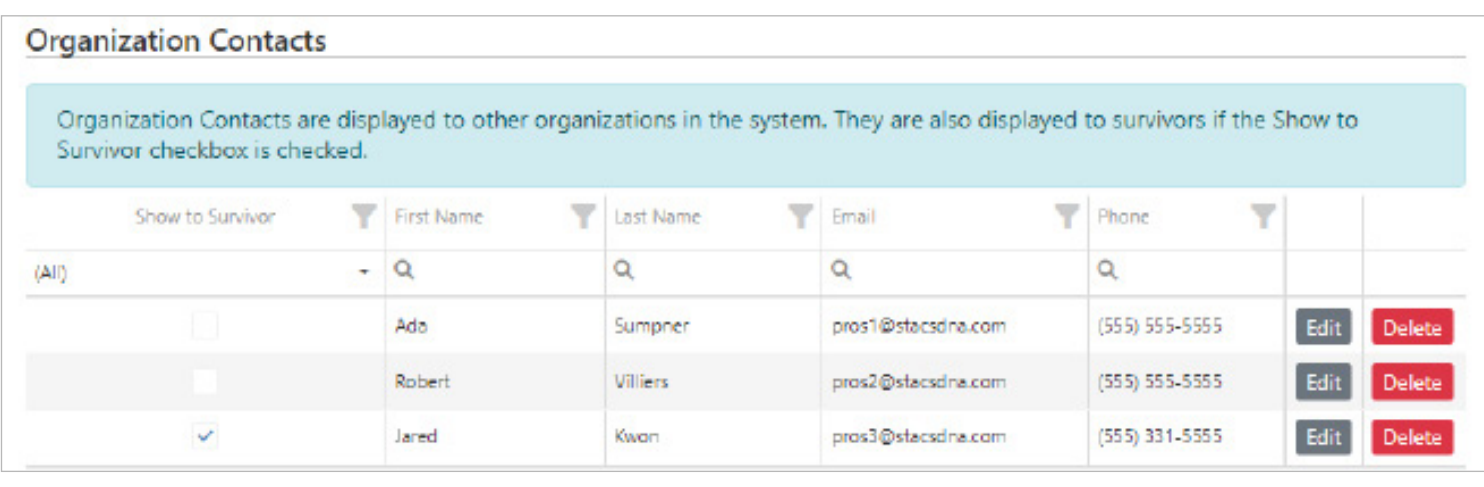

# **TRACK CONTERNAL TRACK CONTERNAL TRACK CONTERNAL TO PROPER UP TO PROPER UP TO PROPER UP TO PROPER UP TO PROPER UP TO PROPER UP TO PROPER UP TO PROPER UP TO PROPER UP TO PROPER UP TO PROPER UP TO PROPER UP TO PROPER UP TO P**

#### **Managing Contacts**

If you have administrative privileges, go to **Administration** > **Organization** and scroll to **Organization Contacts.**

- • Click **Edit** or **Add.**
- Enter mandatory fields (marked with a red asterisk \*).
- • Toggle **Yes** or **No** for **Show to Survivor**

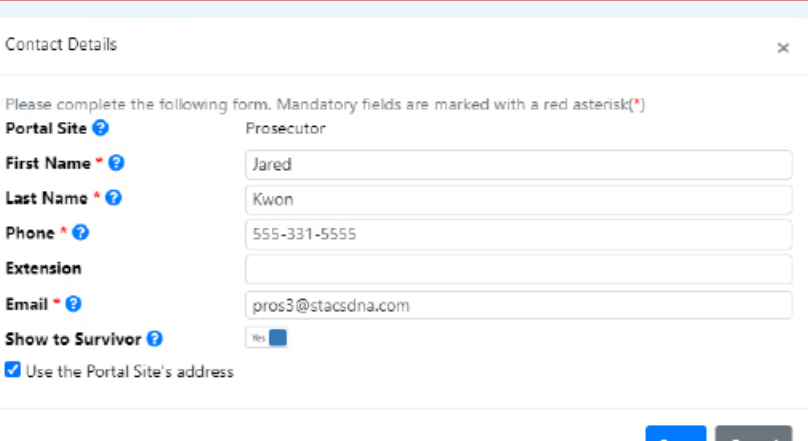

### **Restricted Kits**

In the event of a conflict of interest, you can restrict a prosecutor's access to kit information.

- If you have administrative privileges, go to **Administration** > **Track-Kit Users** and **Edit** a user's profile.
- • Click the **Restricted Kits** tab.
- Scan the kit barcode to restrict the prosecutor's access.

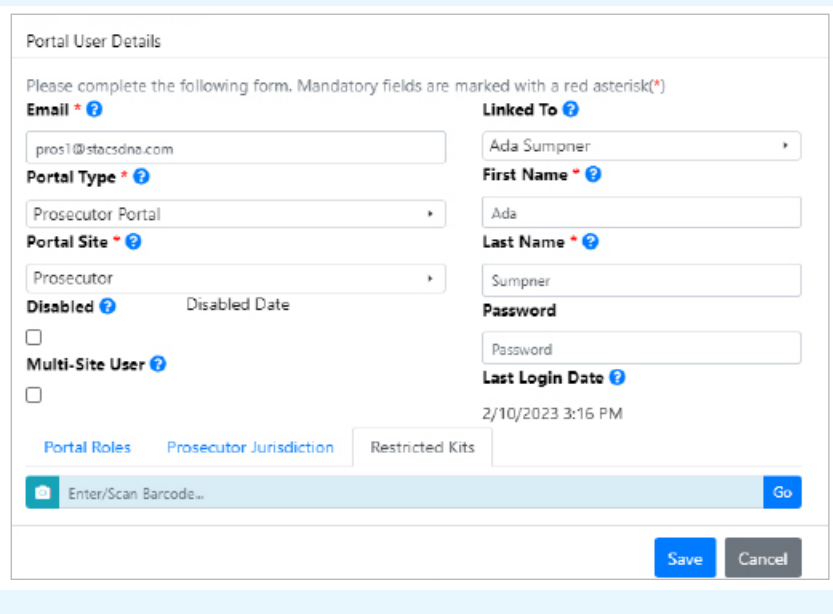

Reporting Center

### **Generate reports**

Configure pre-defined reports to your preferences and save for future reports. Reports can be sent to PDF or XLSX files. To see the reports available to you, click on

# **Administration Center**

If you have administration privileges on your account, you can perform administrative tasks for your site. It is possible that not all administrative features are enabled for your account.

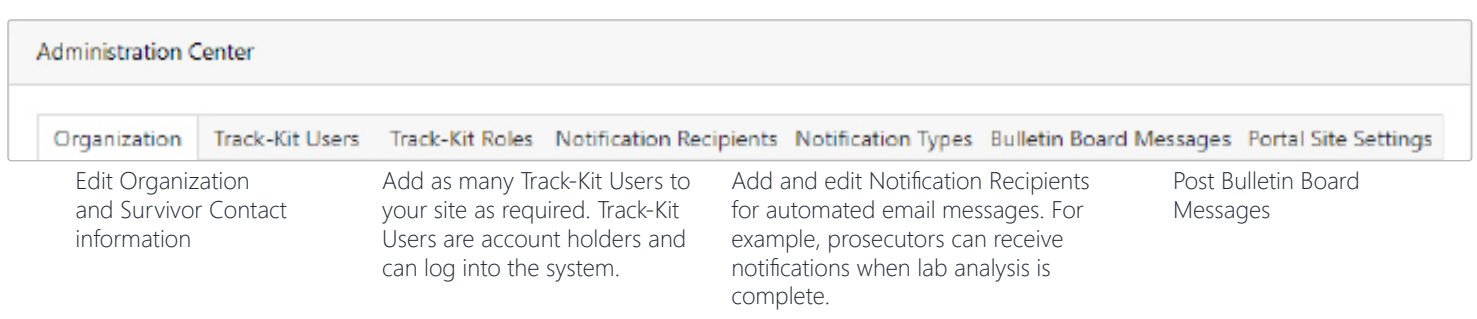